## How to become a

## Fort Benning

## 10K

# GPC Cardholder

A complete GPC Cardholder Request Packet includes the following EIGHT documents:

1. GPC Cardholder Setup Form (form attached) (a fillable application is found on our website. The link is "Cardholder Setup Request") 2. FOUR DAU Training Certificates; instructions for DAU registration attached

Course CLG 0010 - DoD Government Purchase Card, (Every 2 years) Course CLM 003 - Overview of Acquisition Ethics, (Annually) Course CLM 023 - Ability One Contracting Course CLC 046 - DoD Green Procurement

- 3. GSA Micro-purchases and Section 508 Requirements (https://section508.gov/training)
- 4. Access Online Web Based Training Certificate (Contact A/OPC to request User ID and Password Setup)
- 5. Fort Benning GPC Face-to-Face Training Certificate (See AOPC for Training dates)

All training packets will be submitted at the time of Face to Face training. Incomplete packets will not be accepted. Attendees missing training will have to attend the next Face to Face class. POC for the GPC program is Ms. Leatrice Person at (706) 545-4943 email: [leatrice.f.person.civ](mailto:USArmy.Benning.HQDA-ACA.mbx.doc-gpc@mail.mil)@mail.mil or Mr. Mark Street at (706) 545-2664 email: mark.j.street2.civ@mail.mil

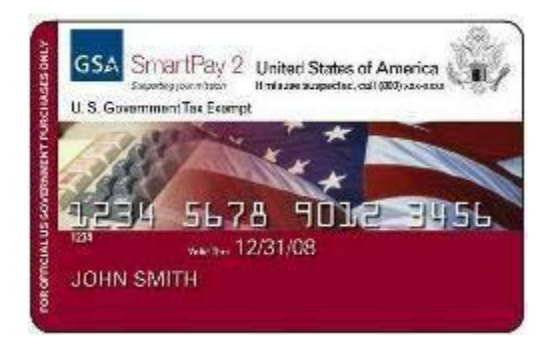

<https://www.benning.army.mil/tenant/micc/GPC.html>

### **Instructions for DAU TRAINING (CLG0010, CLM003, CLM023 and CLC046)**

1. First Time Students: To get started, you will need to complete the System Authorization Access Request (SAAR) form (https://saar.dau.mil) and request access to the "Virtual Campus". The preferred browsers for the SAAR are Google Chrome or Microsoft Edge.

2. Once access has been granted you will rec[eive automated emails with further instructio](https://www.atrrs.army.mil/channels/aitas/)ns on how to access your account.

3. If you do not receive an email within 48 hours after submitting the SAAR, please send an email to DAUHelp@dau.mil and provide the date you submitted the SAAR so we can escalate your request.

4. New Students & Returning Students who have not accessed their account since September 2016:

You will need to request access to the Virtual Campus in order to register for courses. Select the link below for step-by-step guidance on completing this process.

https://www.dau.mil/faq/documents/createdaustudentaccount.pdf

5. Current Students: Follow the steps below to register for an online course.

- a. Login to the Virtual Campus (https://dau.csod.com).
- b. Locate the "Search" box in the upper right corner of the page.
- c. If you know the specific Course Prefix and Number, type it in the Search box and press enter. You must include a space between the course prefix and number, i.e. CLG 001.
- d. Select the course title listed under "Training Results".
- e. Click "Request" to be officially enrolled in this course.
- f. Thereafter, you will be redirected to your "Active Transcript" where you will be able to begin the course.

## **DAU Help**

If you do not receive Instructions **within 48 hours** please contact the DAU Virtual Campus at [dauhelp@dau.mil](mailto:dauhelp@dau.mil) or 1-866-568-6924, option 1 (toll free).

### **Instructions for Access Online WBT**

- 1. Contact A/OPC to request User [Name and Password for](https://wbt.access.usbank.com/) access to WBT site: https://www.access.usbank.com/
- 2. The Organization Short Name is Army
- 3. Enter User ID and Password provided by the A/OPC (must change password within 24 hours)
- 4. You will create your own authentication question
- 5. On the menu bar at the left hand side of the page select "Training"
- 6. A new window will open up. Use the drop-down menu to select your User Type: (Government Cardholder, Government AO/BO or Government Financial Manager)

#### **Cardholder Lessons**

Get Started Using Access Online:

In the Lessons Tab, Select the following classes:

- **Cardholder Account Profile**
- **My Personal Information**
- **Navigation Basics**
- **Online Registration**
- **Statements**
- **Cardholder-initiated Account Setup**

Work with Transactions:

In the Lessons Tab, Select the following classes:

- **Transaction Management**
- **Account Approval Process**

Work with Orders:

In the Lessons Tab, Select the following classes:

**Order Management**

### **Testing on the Lessons**

Once you have completed the training, print your certificate. You will receive ONE certificate listing all the courses that you took. We will only accept certificates listing ALL **nine** required classes.

**Help with US Bank**

1-888-994-6722

## Rev: JUN 2020

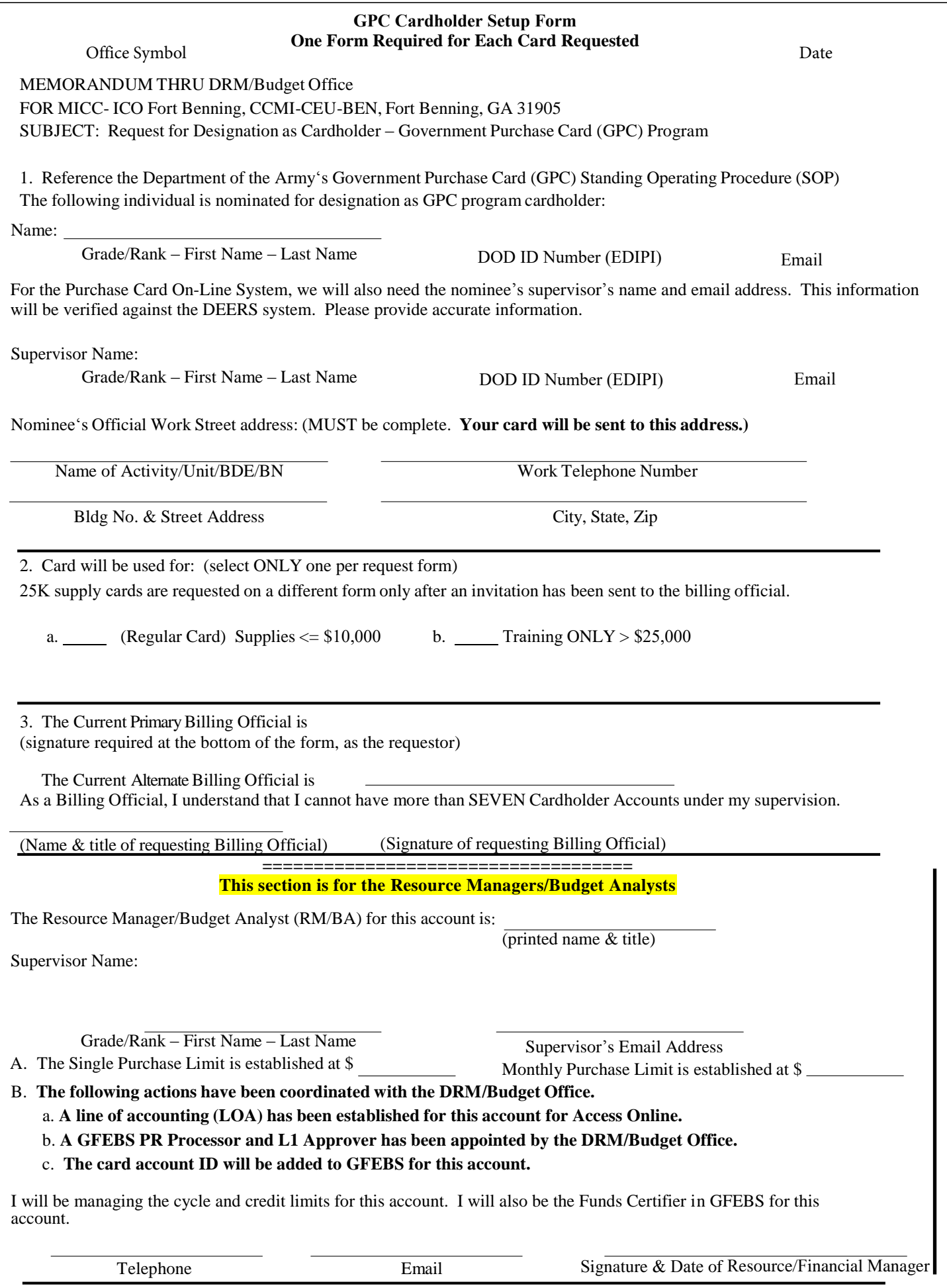